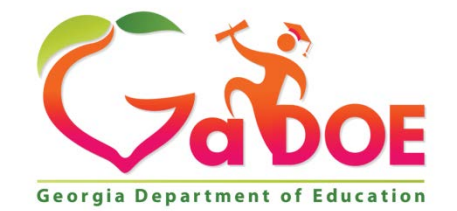

Richard Woods, Georgia's School Superintendent "Educating Georgia's Future

# **SY 14-15 Technology Inventory District Survey User Guide for District Submitters**

Georgia Department of Education Richard Woods, Georgia's School Superintendent February 27, 2015 • Page 1 of 20 All Rights Reserved

# **Table of Contents**

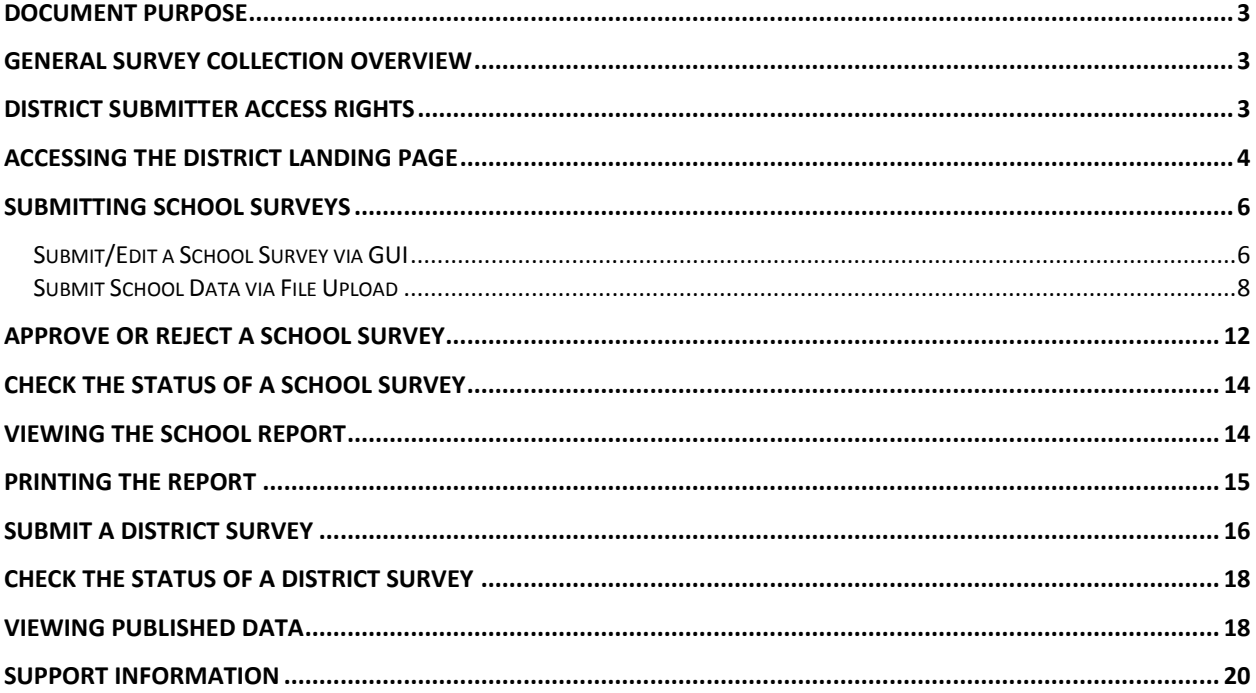

Georgia Department of Education Richard Woods, Georgia's School Superintendent February 27, 2015 . Page 2 of 20 All Rights Reserved

### <span id="page-2-0"></span>**Document Purpose**

This guide is intended for district level users that will be using the technology inventory application to submit technology data for their districts. There is a separate document for school level staff, Program Administrators and Helpdesk personnel.

## <span id="page-2-1"></span>**General Survey Collection Overview**

Each year the state is required to report technology inventory information at the state level. In order to meet this requirement a technology inventory system was developed to allow schools and districts to provide an inventory of technology equipment that exist in their schools/districts. That data is then aggregated at the state level and submitted to the federal government.

The general process of technology inventory survey collection is as follows.

- 1. Program Admin creates a survey collection by indicating start and end date of the time the survey will be available. (usually December to February)
- 2. Program Admin will notify users of survey availability via email.
- 3. School level users login and provide school technology inventory data.
- 4. School level users submit the school survey for approval by district technology coordinators.
- 5. Technology coordinators review and approve school surveys.
- 6. Technology coordinators create and submit their district surveys.
- 7. Superintendents review and approve district surveys.
- 8. Program admin approves/publishes data and provides reports to State Superintendent
- 9. Once data is published and that collection is closed survey is no longer available via portal. It is viewed on public site at [http://www.gadoe.org/Technology-Services/Instructional-](http://www.gadoe.org/Technology-Services/Instructional-Technology/Pages/Technology-Inventory.aspx)[Technology/Pages/Tech](http://www.gadoe.org/Technology-Services/Instructional-Technology/Pages/Technology-Inventory.aspx)nology-Inventory.aspx.

## <span id="page-2-2"></span>**District Submitter Access Rights**

The district level user for technology inventory has the application role of **district submitter**. This user will have the **Technology Coordinator** Org Role within the MyGaDOE portal. The chart below describes the level of access the **district submitter** has within the technology inventory application.

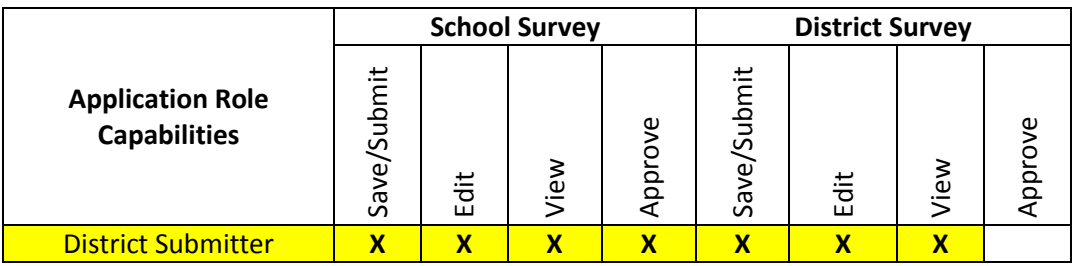

Georgia Department of Education Richard Woods, Georgia's School Superintendent February 27, 2015 • Page 3 of 20 All Rights Reserved

## <span id="page-3-0"></span>**Accessing the District Landing Page**

Step 1: Navigate to the portal [\(https://portal.doe.k12.ga.us/Login.aspx\)](https://portal.doe.k12.ga.us/Login.aspx)

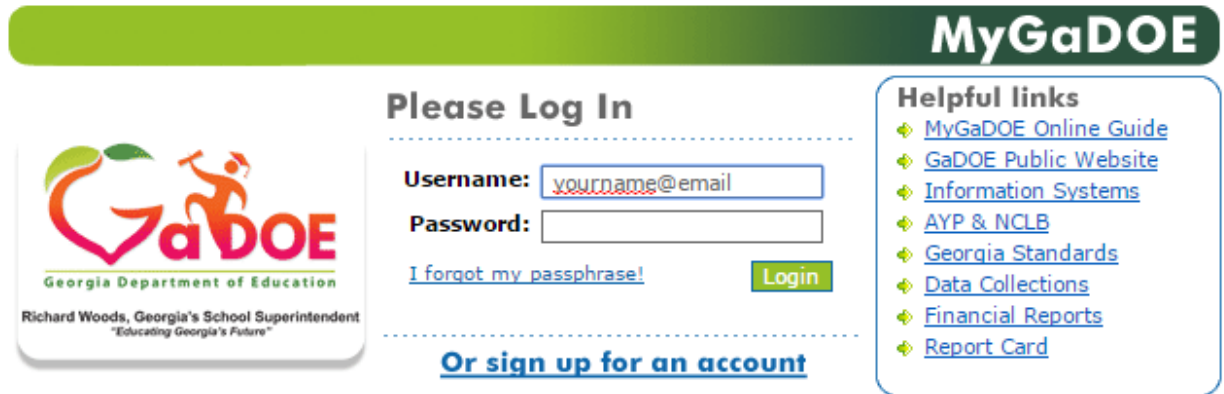

This website requires Cookies be enabled in your browser.

**Step 2:** Enter your username (email address) and password. Click **Login** 

**Step 3:** Once transferred to portal home page. Select **Technology Inventory District Survey** from the left navigation menu.

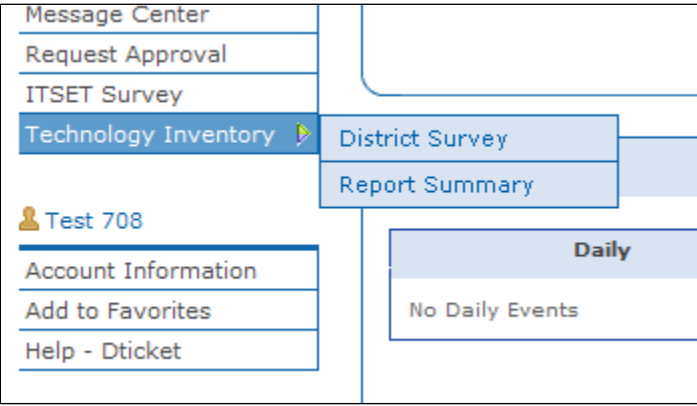

Georgia Department of Education Richard Woods, Georgia's School Superintendent February 27, 2015 • Page 4 of 20 All Rights Reserved

**Step 4:** District Landing Page is displayed as pictured below.

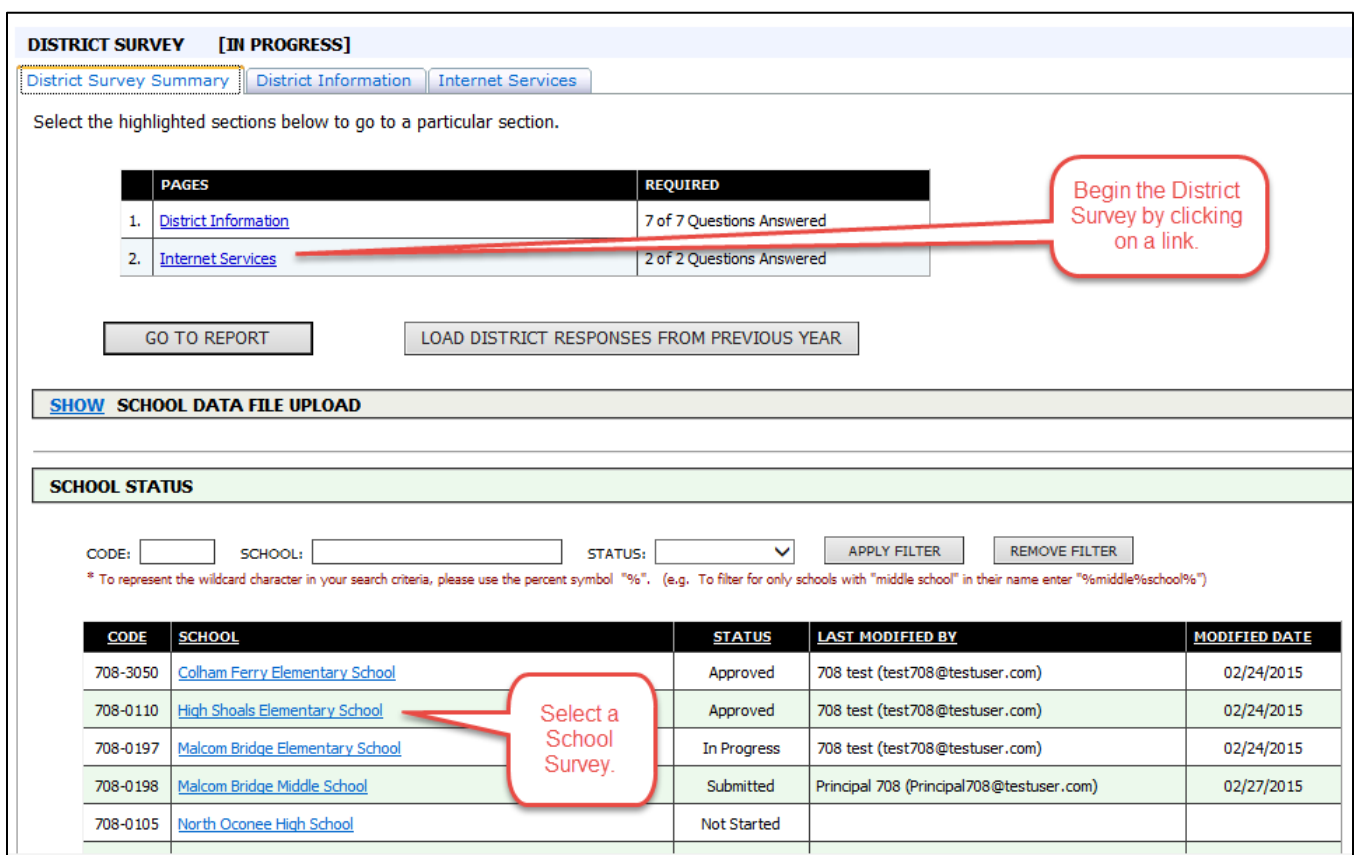

*Note: If there is no current survey collection. The system will display a message indicating that there are no active collections. You should contact the [support hotline](#page-19-0) if you believe this is an error.*

Note: *If you don't see the schools or districts you expected to see, please check you're provisioning. You must have Technology Coordinator for your assigned district. If you need any help with provisioning please contact the helpdesk via information listed in [support section](#page-19-0) of this document.*

> Georgia Department of Education Richard Woods, Georgia's School Superintendent February 27, 2015 • Page 5 of 20 All Rights Reserved

# <span id="page-5-1"></span><span id="page-5-0"></span>**Submitting School Surveys**

## *Submit/Edit a School Survey via GUI*

**Step 1:** From the District Landing Page, click the school survey from the School Status section. You will be redirected to the School Landing Page.

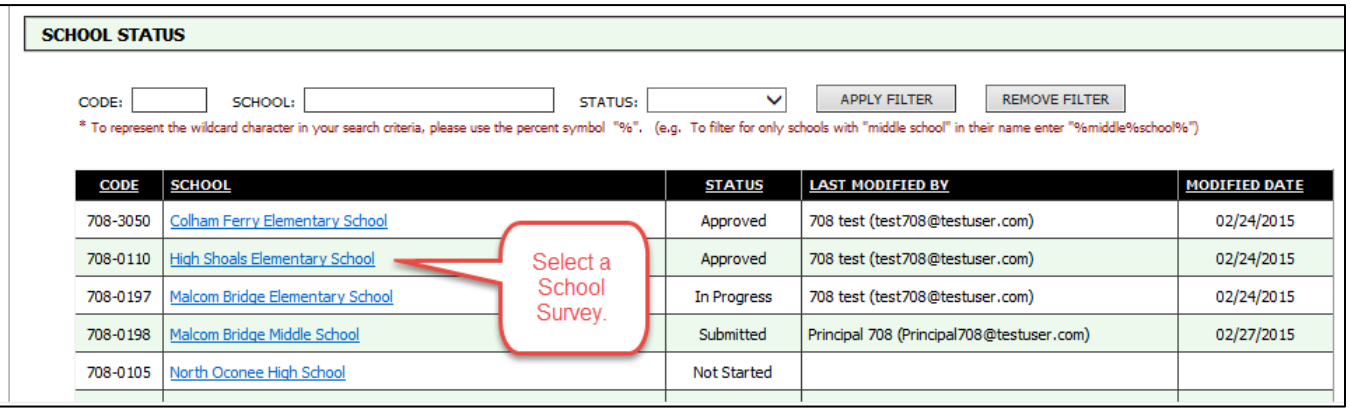

**Step 2:** From the School Landing Page, click any one of the tabs above or a web link to go to a specific page.

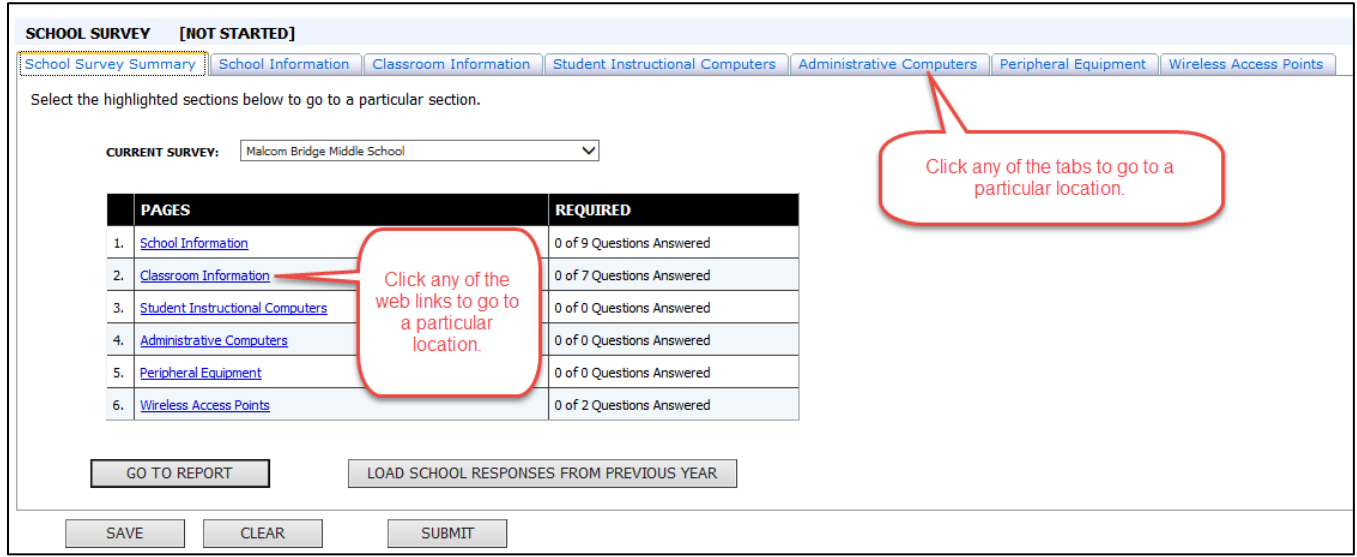

**Step 3:** Go through each section of the survey using the tabs at the top of the page or the links from the School Survey Summary page to complete the survey. Data can be saved at any time by clicking on the SAVE button.

*Note: The system will notify you if any information provided fails validation rules. You will need to fix those errors before it will allow you to submit successfully.*

**Step 4:** The submit button is available on any of the sections. Click the  $\Box$  submit button.

Georgia Department of Education Richard Woods, Georgia's School Superintendent February 27, 2015 • Page 6 of 20 All Rights Reserved

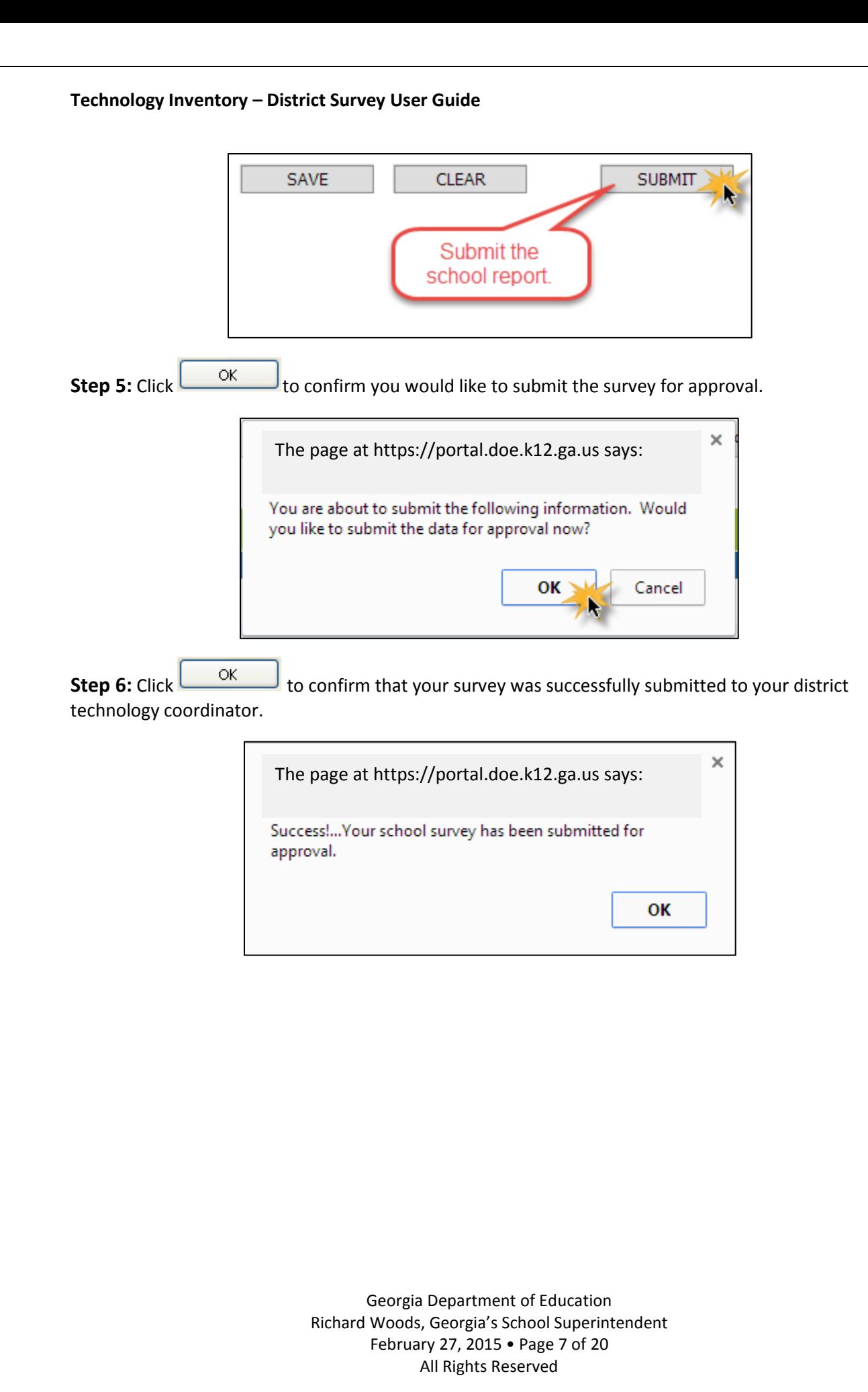

## <span id="page-7-0"></span>*Submit School Data via File Upload*

**Step 1:** From the District Landing Page, click the (**SHOW)** Link in the School Data File Upload section.

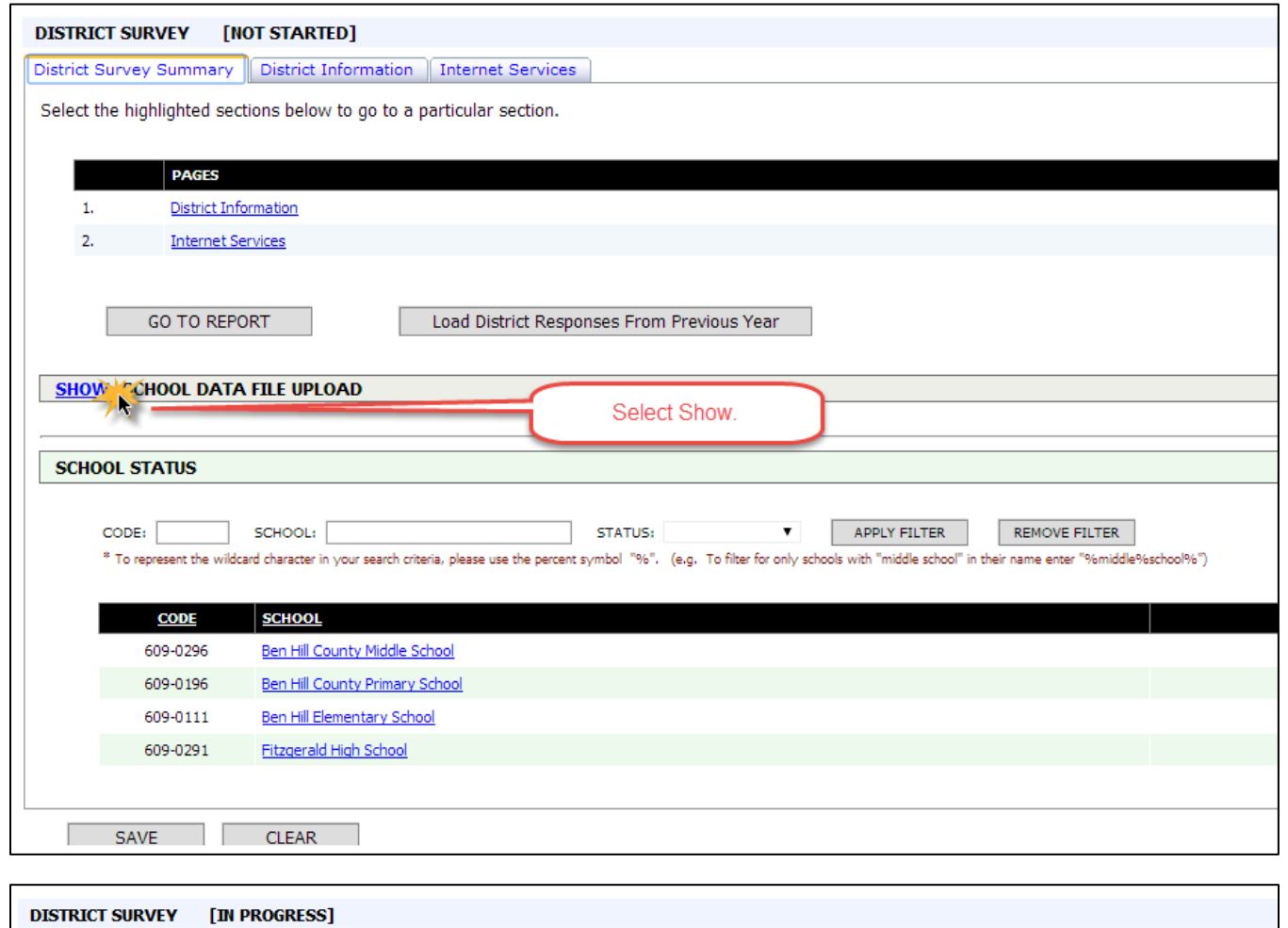

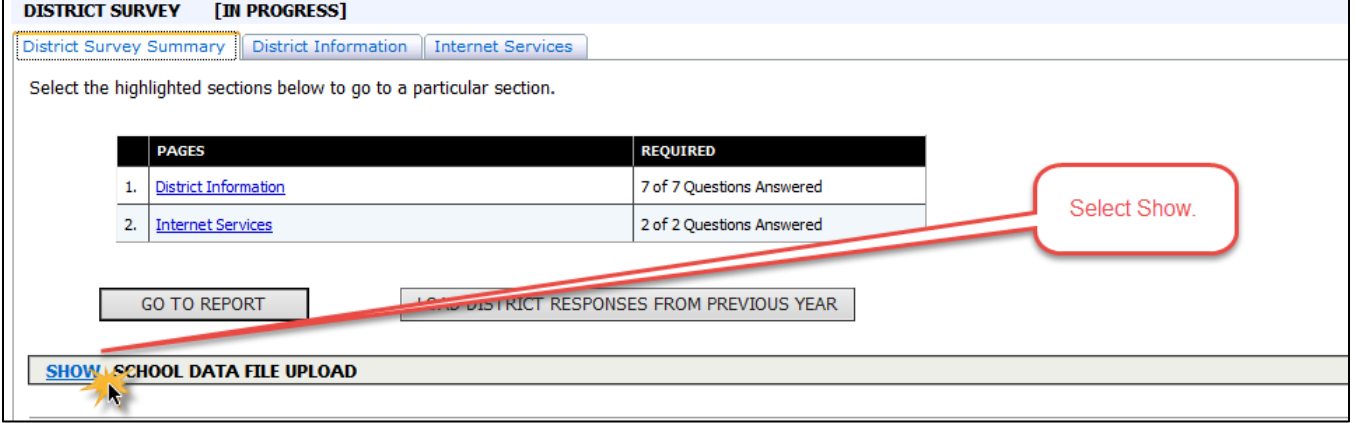

Georgia Department of Education Richard Woods, Georgia's School Superintendent February 27, 2015 • Page 8 of 20 All Rights Reserved

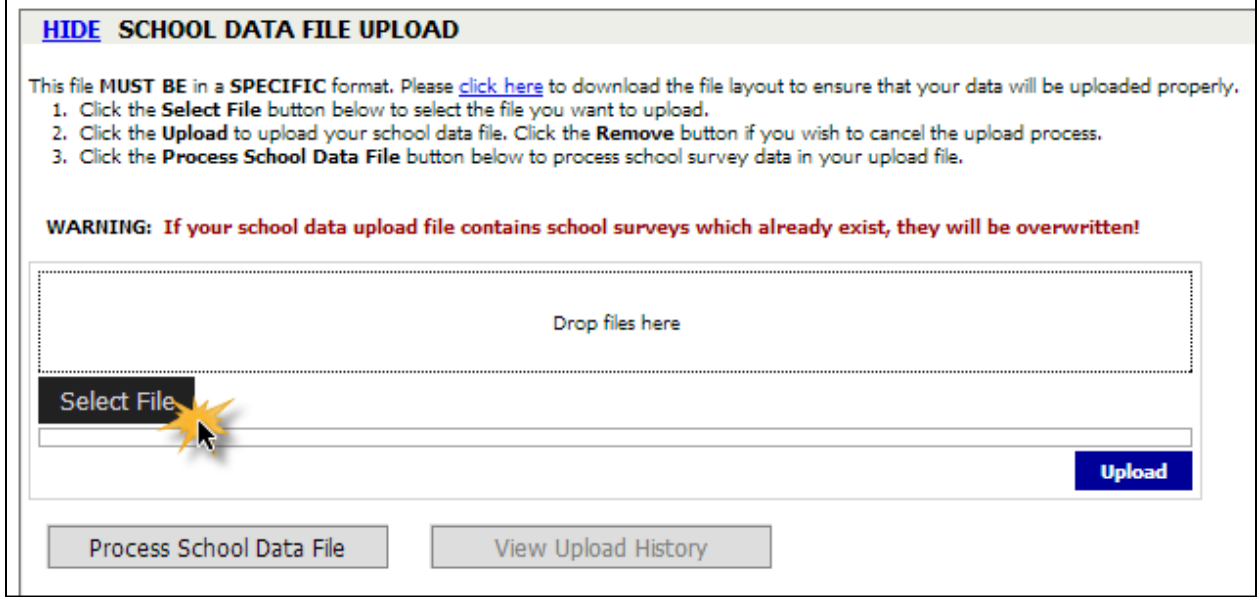

**Step 2:** click **Select File**.

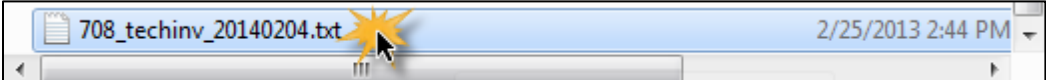

**Step 3:** Navigate to the correct **".txt"** file and select **Open**.

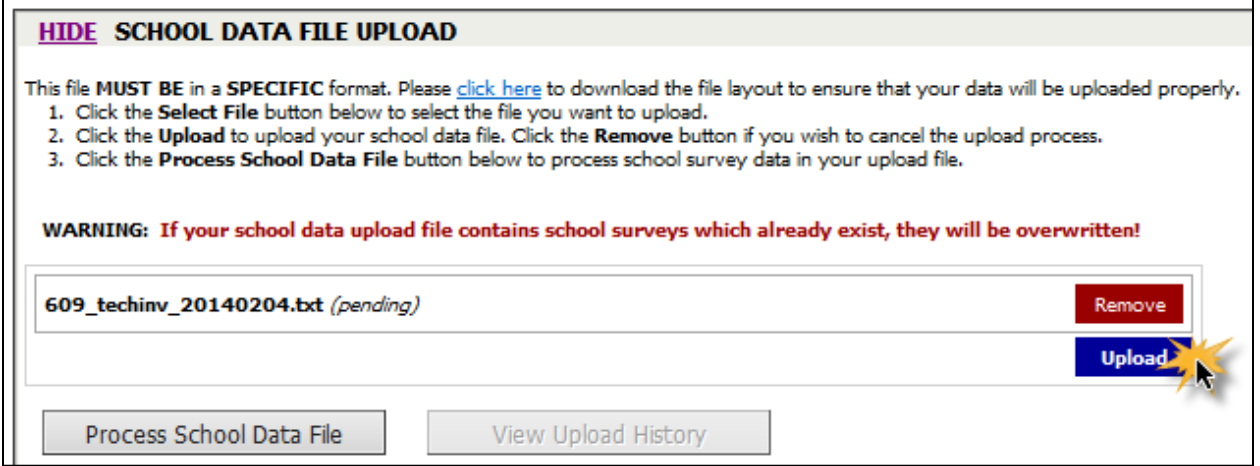

**Step 4:** Select **Upload**.

Georgia Department of Education Richard Woods, Georgia's School Superintendent February 27, 2015 • Page 9 of 20 All Rights Reserved

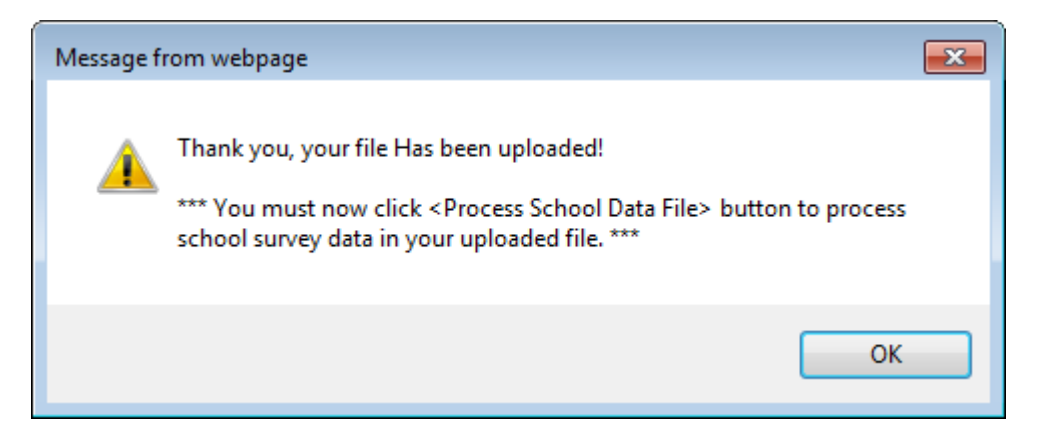

**Step 5**: Select **OK, Process School Data File**.

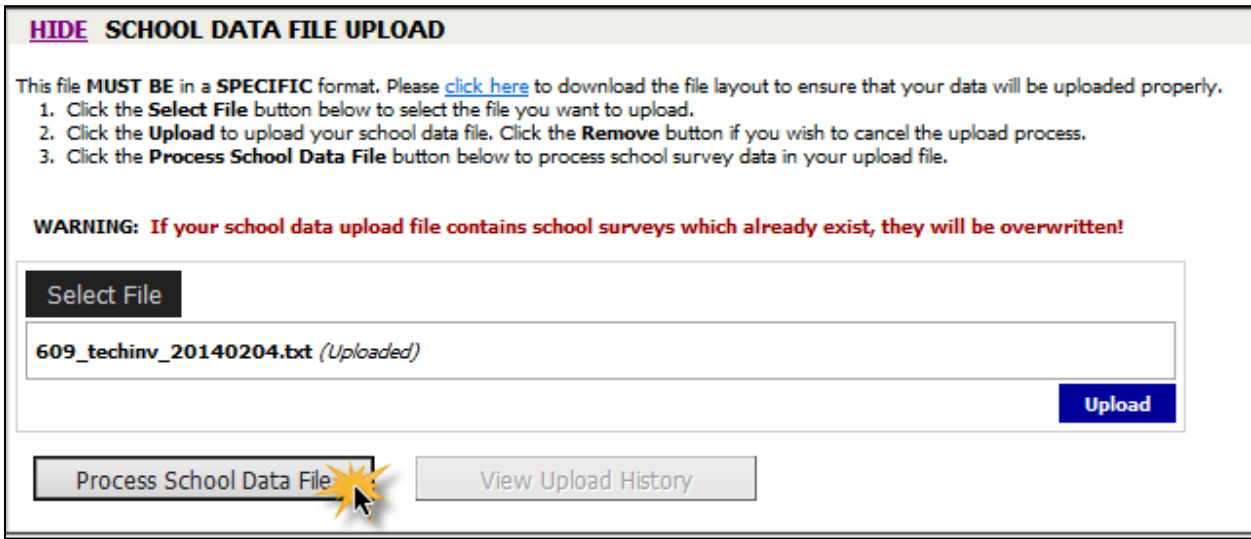

**Step 6**: Select **OK**.

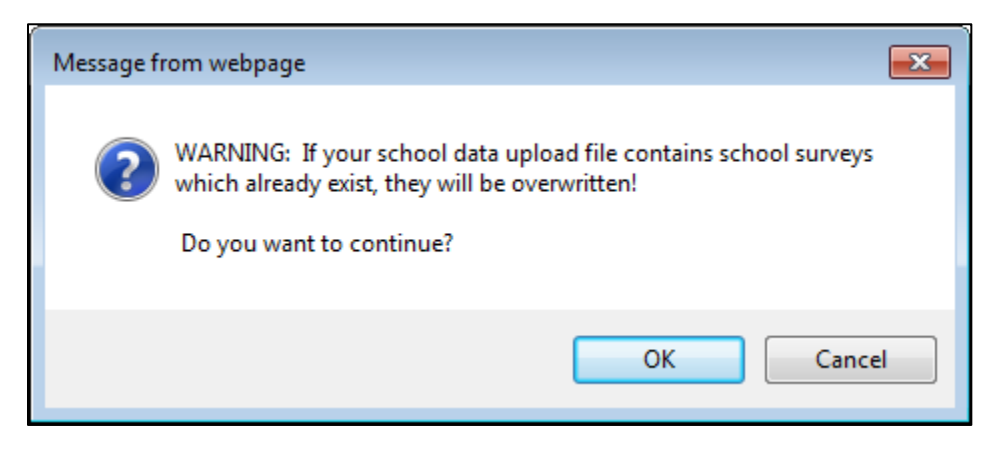

**Step 7**: Select **OK**.

Georgia Department of Education Richard Woods, Georgia's School Superintendent February 27, 2015 • Page 10 of 20 All Rights Reserved

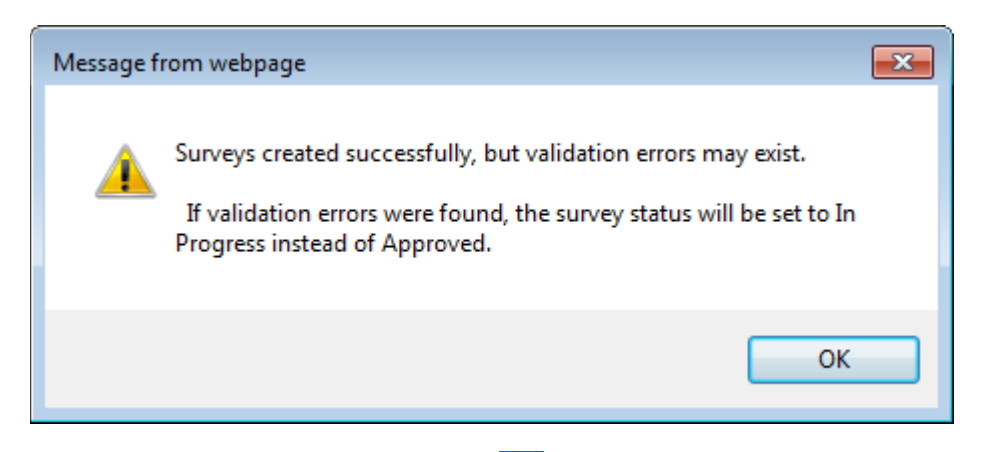

**Step 8:** Close the Error/Validation Report Window (  $\mathbf{X}$  ) to return to the Landing Page

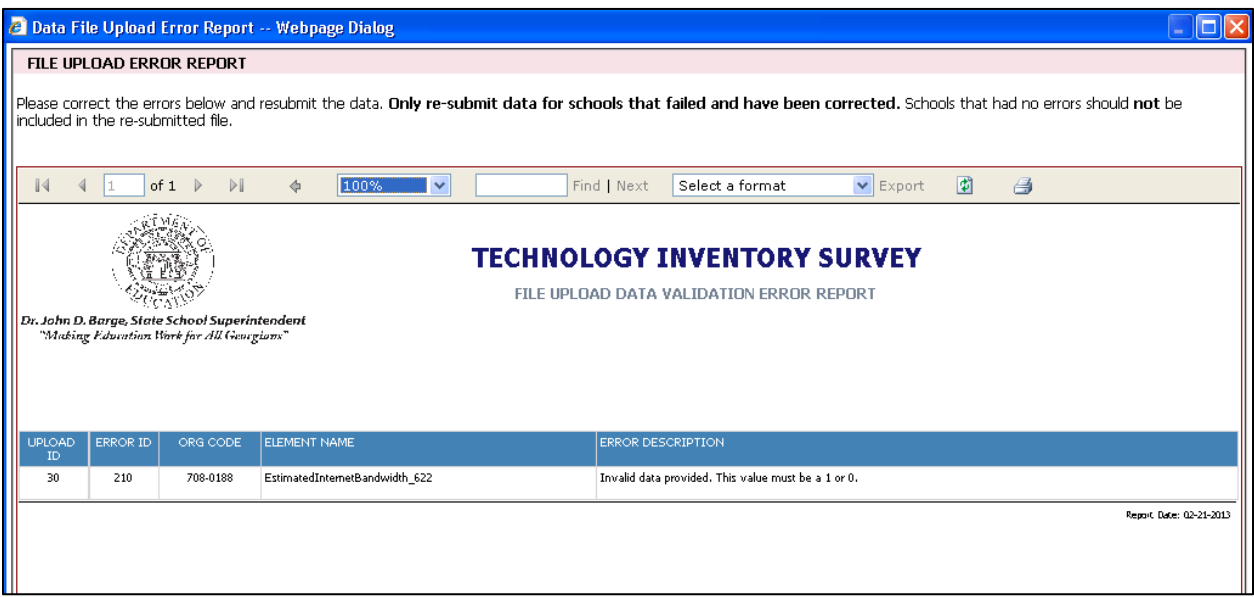

Note: If errors exist you have the option of resubmitting the file or editing and making corrections via the survey application.

> Georgia Department of Education Richard Woods, Georgia's School Superintendent February 27, 2015 • Page 11 of 20 All Rights Reserved

## <span id="page-11-0"></span>**Approve or Reject a School Survey**

**Step 1:** From the District Landing Page, click the school survey from the School Status section. You will be redirected to the School Landing Page.

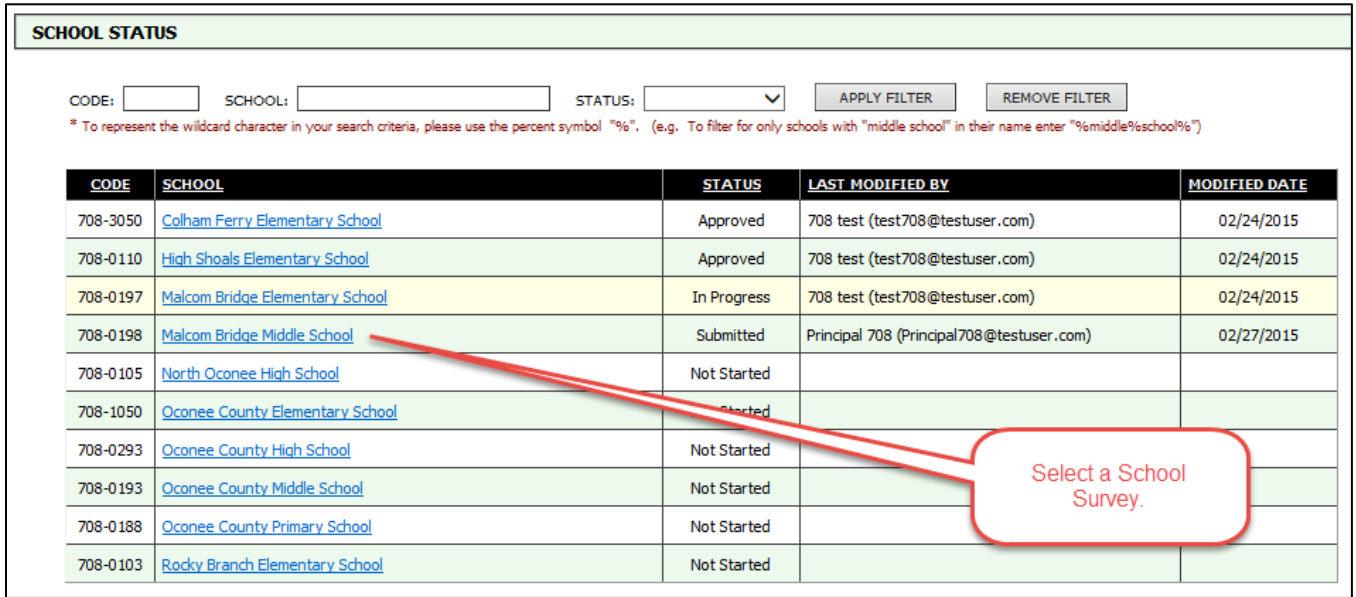

**Step 2:** From the School Landing Page, click any one of the tabs above or a web link to go to a specific page.

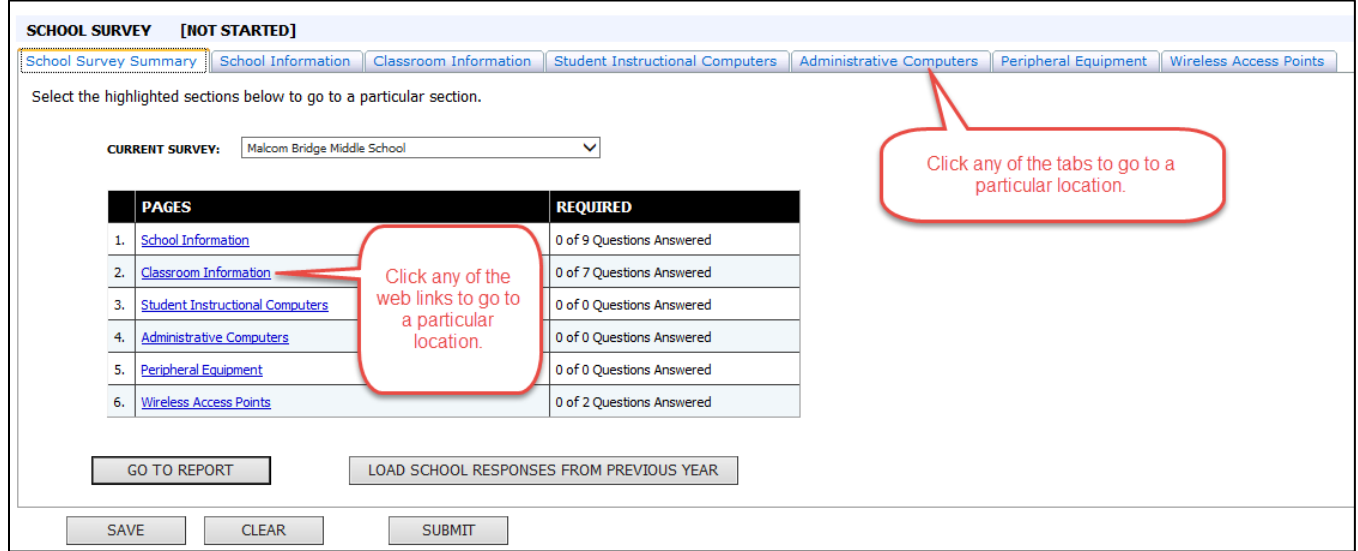

**Step 3:** Go through each section of the survey to review. You can make updates at any time by editing the survey and clicking on the  $\Box$  save button.

*Note: The system will notify you if any information provided fails validation rules. You will need to fix those errors before it will allow you to submit successfully.*

> Georgia Department of Education Richard Woods, Georgia's School Superintendent February 27, 2015 • Page 12 of 20 All Rights Reserved

**Step 4:** The reject (**REJUCT 1**) and approve (**APPROVE** ) buttons **will only** be available after the survey has been submitted. After review, click the desired button.

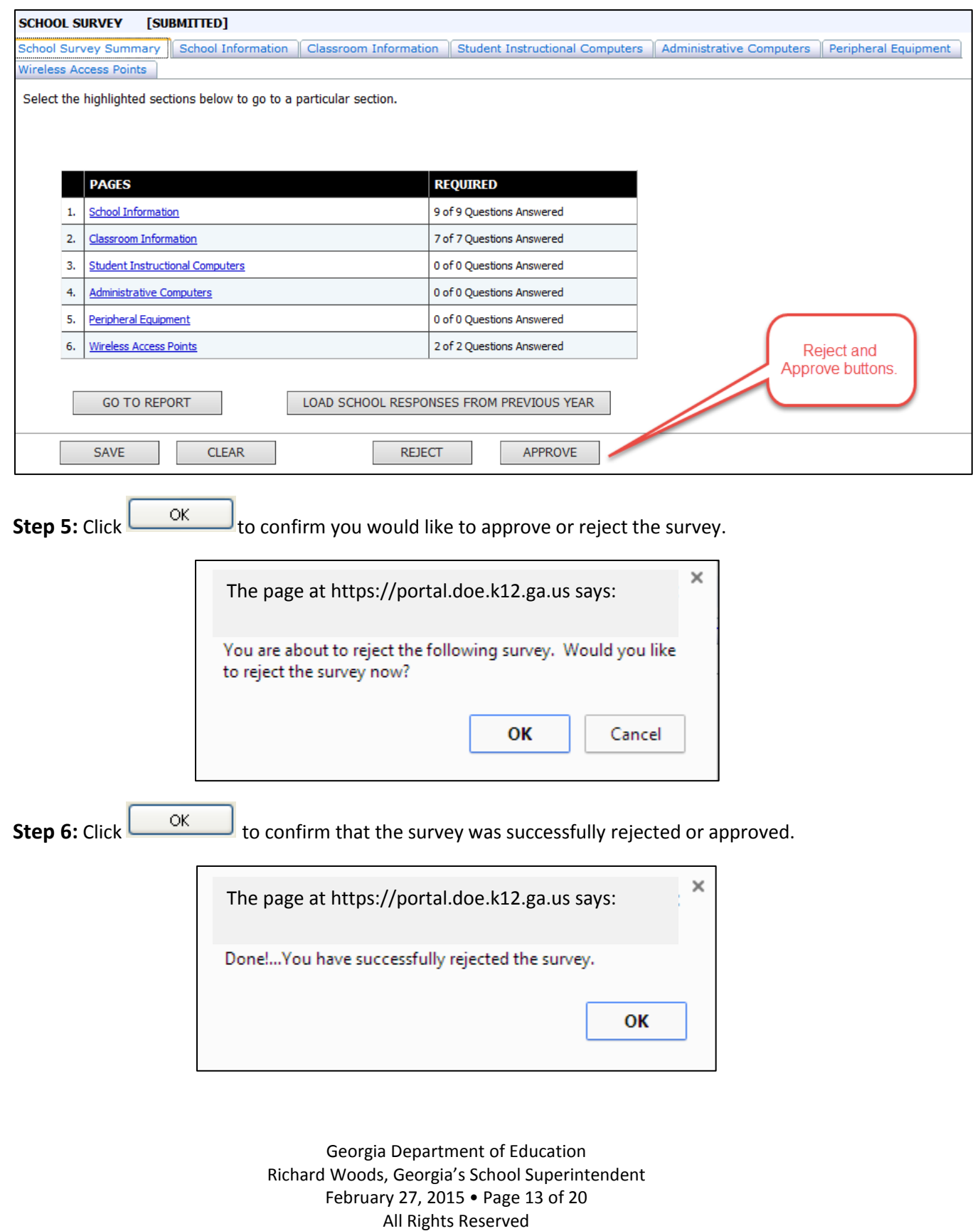

## <span id="page-13-0"></span>**Check the Status of a School Survey**

**Step 1:** You can see the status of a school survey by viewing the school status section of the district landing page.

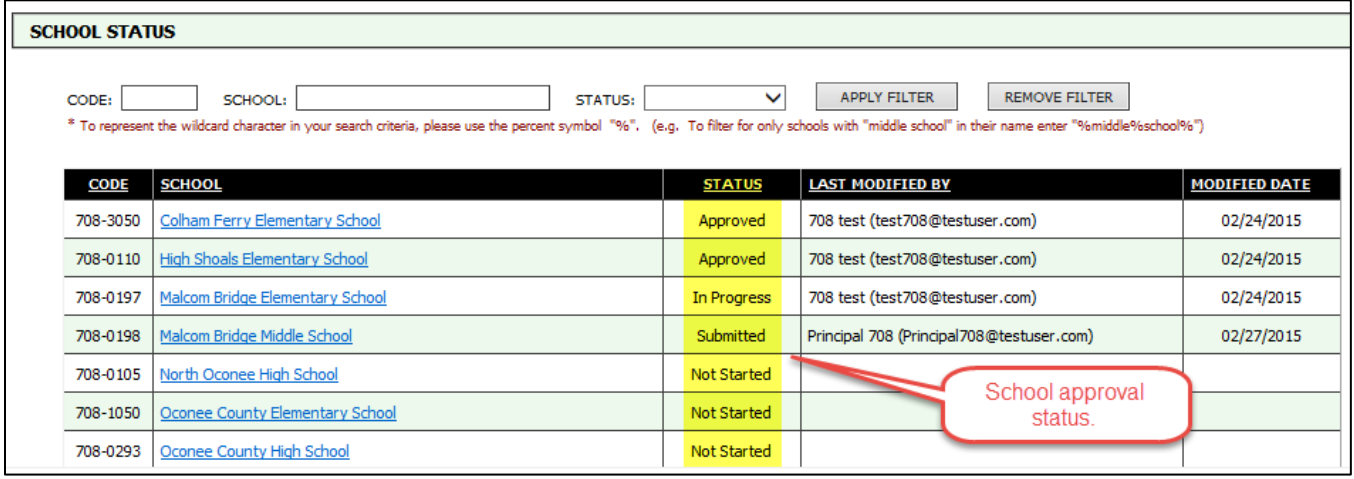

A survey can have the following status designations:

**Not Started**—Survey has not been created. **In Progress**—The survey has been saved and is in progress. **Submitted**—The survey has been submitted for approval. **Approved**—The survey has been approved by Technology Coordinator. **Rejected**—The survey has been rejected by the Technology Coordinator.

## <span id="page-13-1"></span>**Viewing the School Report**

**Step 1:** From the District Landing Page, click the school survey from the School Status section. You will be redirected to the School Landing Page.

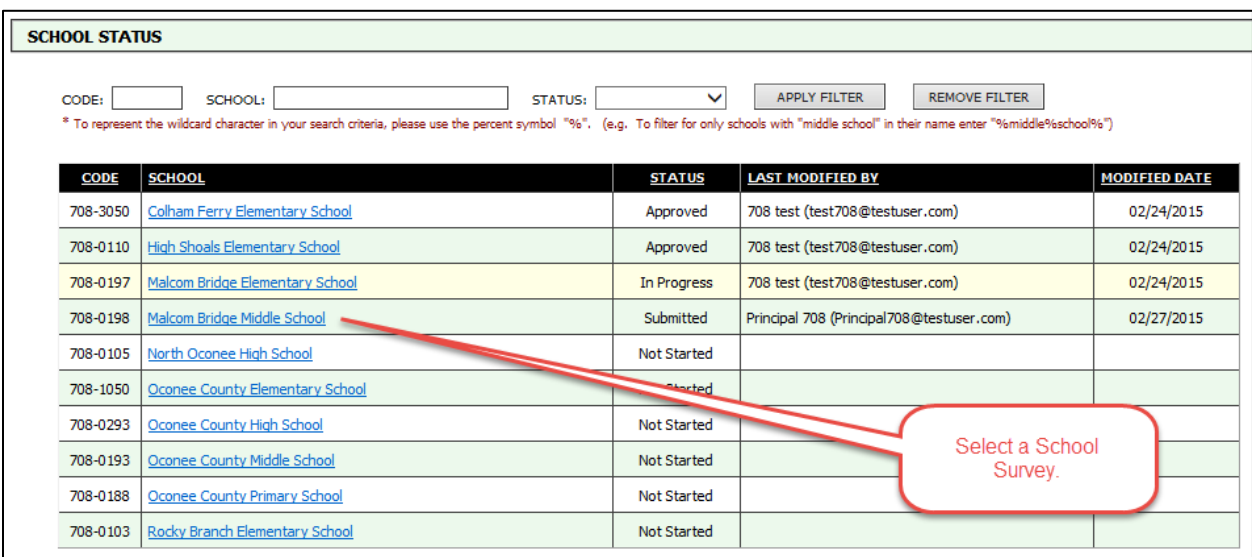

Georgia Department of Education Richard Woods, Georgia's School Superintendent February 27, 2015 • Page 14 of 20 All Rights Reserved

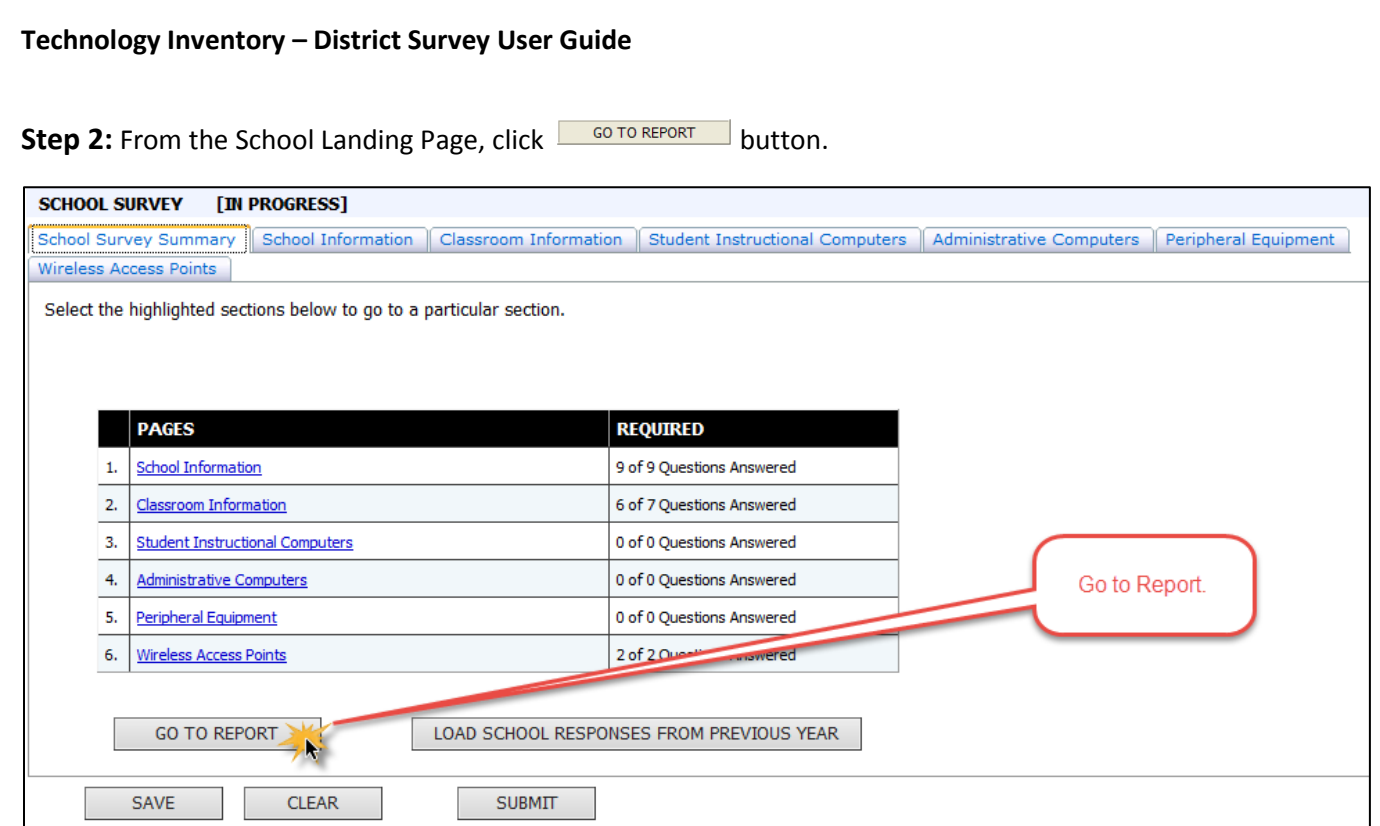

*Note: This is an interim report. The official report is only available once approved and signed-off by district and state superintendents and can be accessed via the public website.*

**Step 3:** The report will be displayed in a separate window. To close the report and return to the landing page, click the  $\overline{\mathbf{X}}$  button

## <span id="page-14-0"></span>**Printing the Report**

**Step 1**: Within the **Go to Report** selection, click the export format drop-down menu and select **Acrobat (PDF)** file.

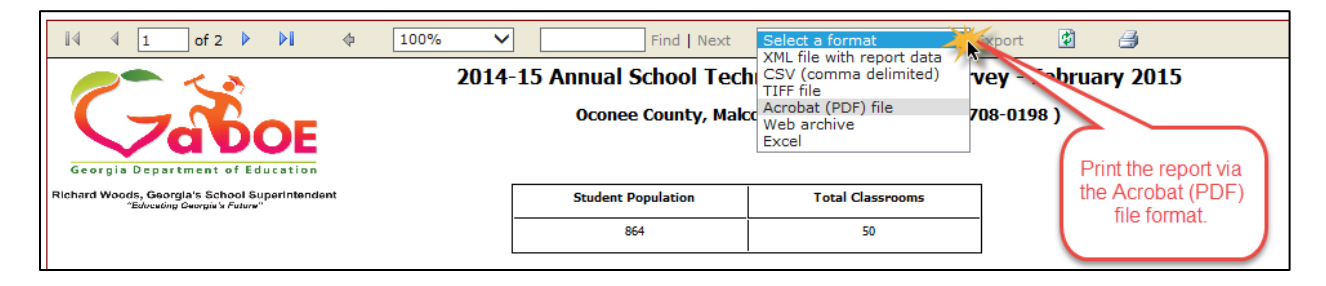

Georgia Department of Education Richard Woods, Georgia's School Superintendent February 27, 2015 • Page 15 of 20 All Rights Reserved

**Step 2**: Select **Export**.

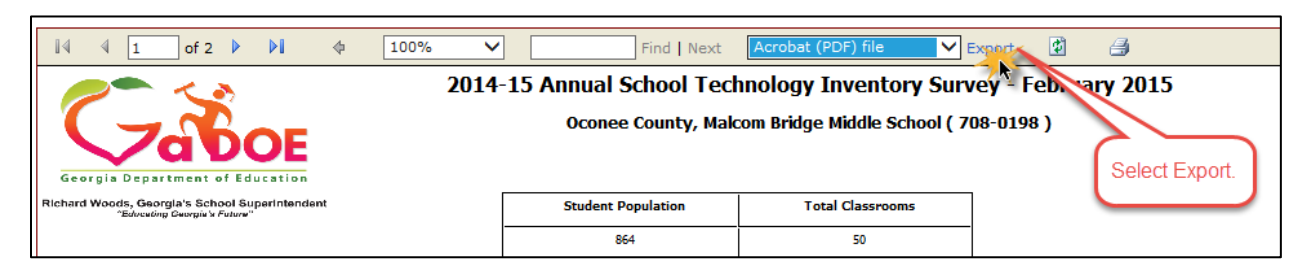

## <span id="page-15-0"></span>**Submit a District Survey**

**Step 1:** From the District Landing Page, click any one of the tabs above or a web link to go to a specific page.

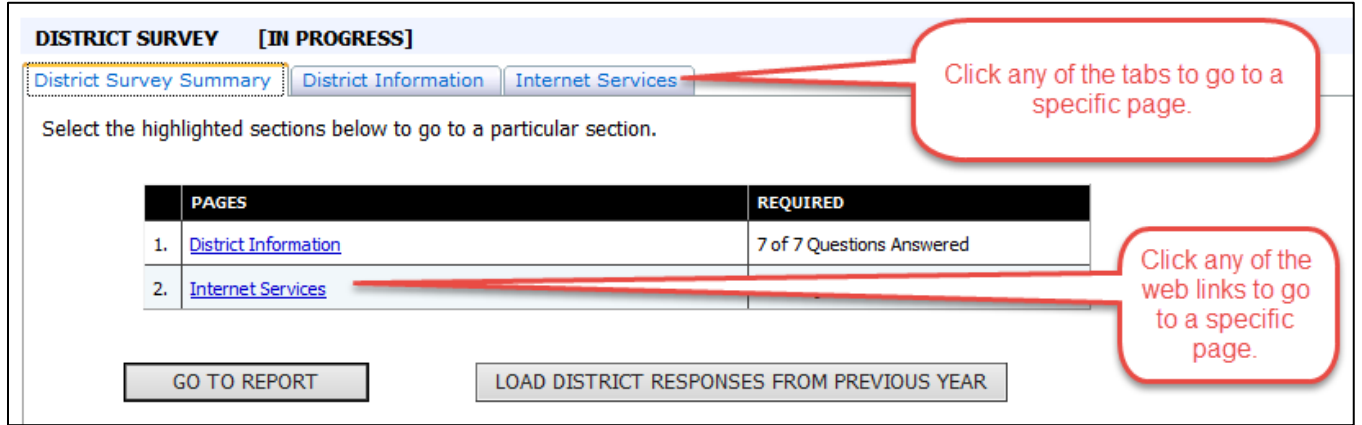

**Step 2:** Go through each section of the survey to complete the survey. Data can be saved at any time by clicking on the  $\Box$  save button.

*Note: The system will notify you if any information provided fails validation rules. You will need to fix those errors before it will allow you to submit successfully.*

**Step 3:** Click the **button on the School Survey Summary page to review the district** survey and rolled up school information. **The preview report only shows data for schools that have been approved. Additionally, a district survey can only be submitted when all school surveys have a status of APPROVED.**

> Georgia Department of Education Richard Woods, Georgia's School Superintendent February 27, 2015 • Page 16 of 20 All Rights Reserved

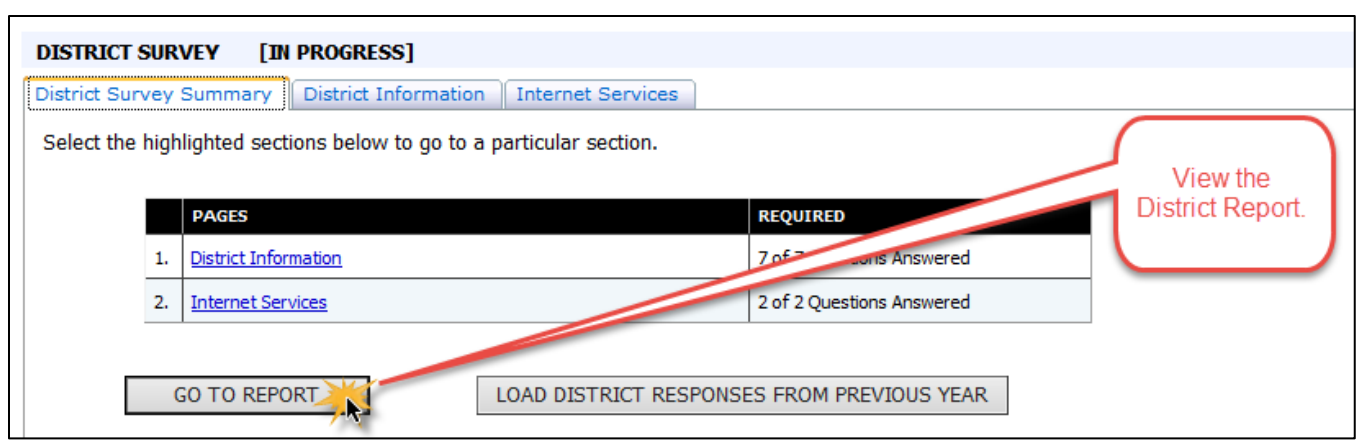

**Step 4:** Click the **button at the bottom of the report once all school reports have been** approved.

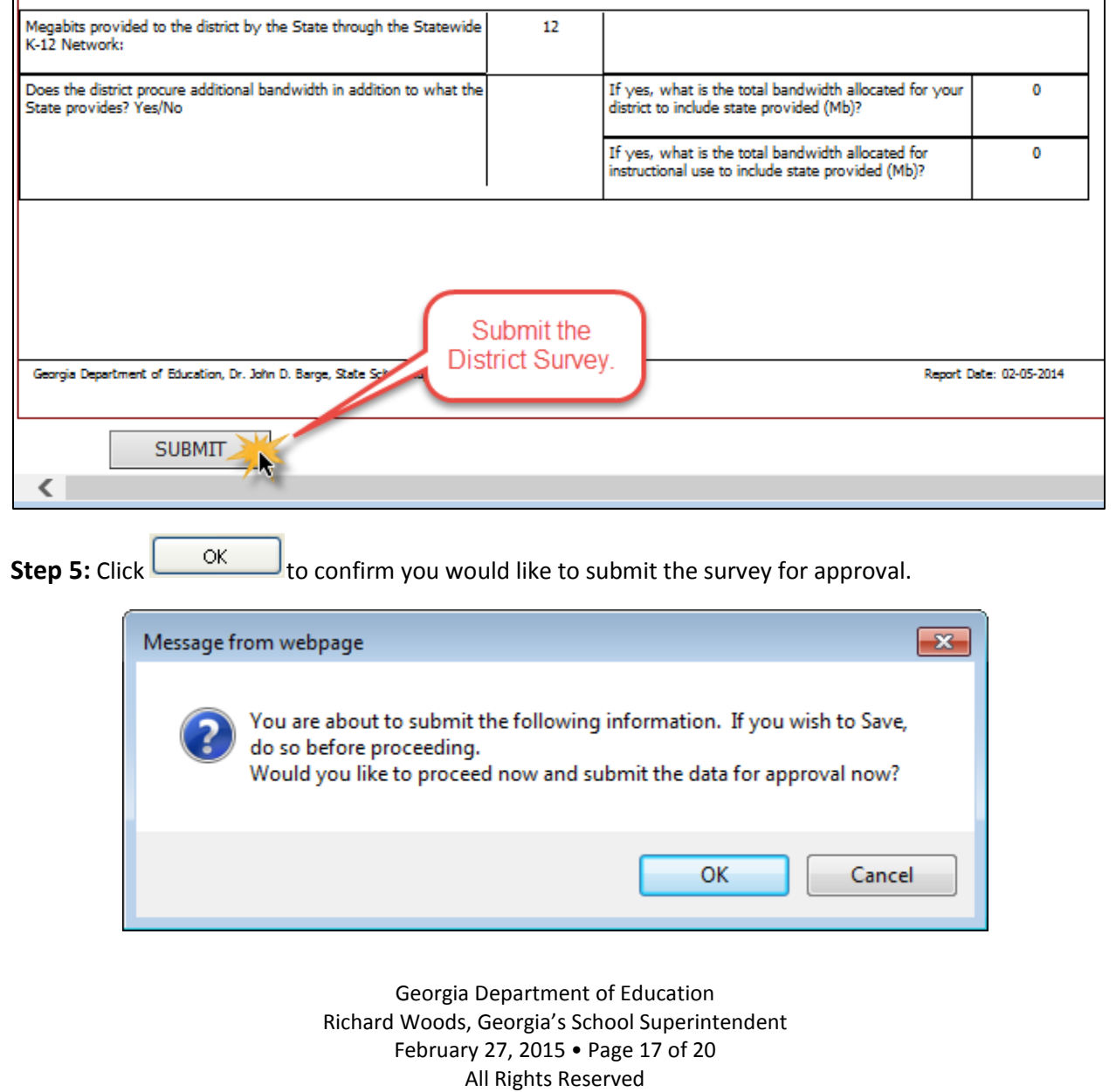

**Step 6:** Click  $\Box$ <sup>OK</sup> to confirm that your survey was successfully submitted to your district superintendent.

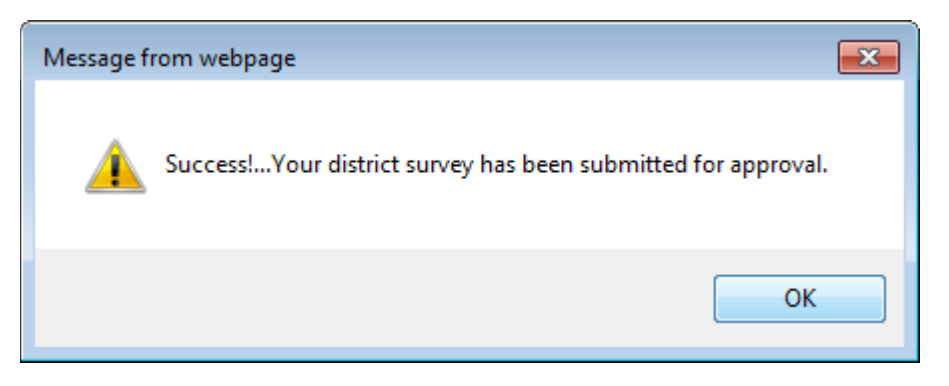

## <span id="page-17-0"></span>**Check the Status of a District Survey**

**Step 1:** From the District Landing Page. You can view the status of your districts survey. This will allow you to see if your survey was approved or rejected by your superintendent.

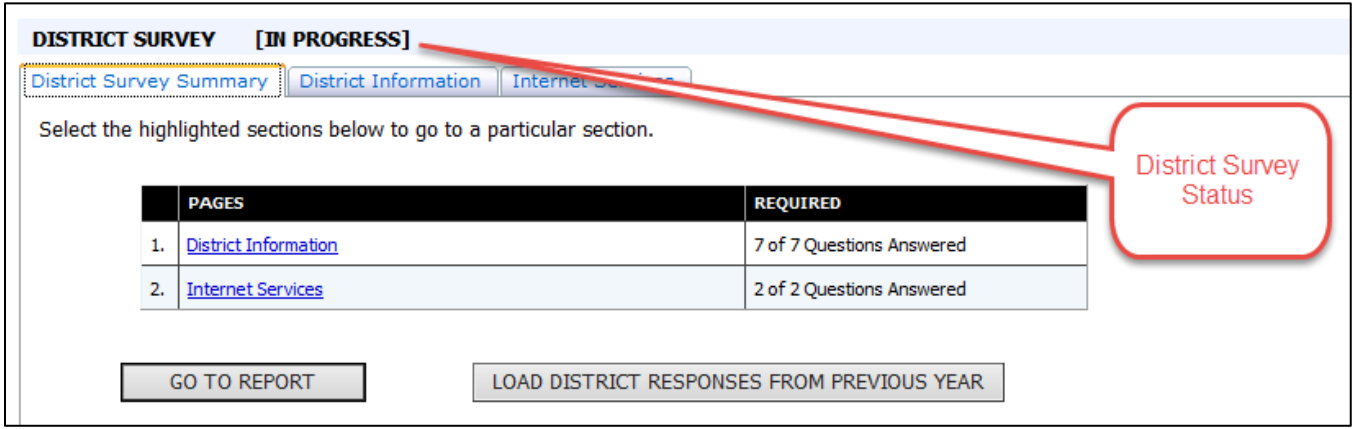

A survey can have the following status designations:

**Not Started**—Survey has not been created. **In Progress**—The survey has been saved and is in progress. **Submitted**—The survey has been submitted for approval. **Approved**—The survey has been approved by District Superintendent.

**Rejected**—The survey has been rejected by the District Superintendent.

## <span id="page-17-1"></span>**Viewing Published Data**

Once a collection window is closed and published, users can no longer view data submitted via MyGaDOE portal. This happens when all school surveys have been approved and all district surveys have been approved. You must view published data on the public website. Follow the steps below to view data.

> Georgia Department of Education Richard Woods, Georgia's School Superintendent February 27, 2015 • Page 18 of 20 All Rights Reserved

#### **Step 1:** Navigate to the public Tech Inventory website:

[http://public.doe.k12.ga.us/Technology-Services/Instructional-](http://public.doe.k12.ga.us/Technology-Services/Instructional-Technology/Pages/Dashboard.aspx)Technology/Pages/Dashboard.aspx

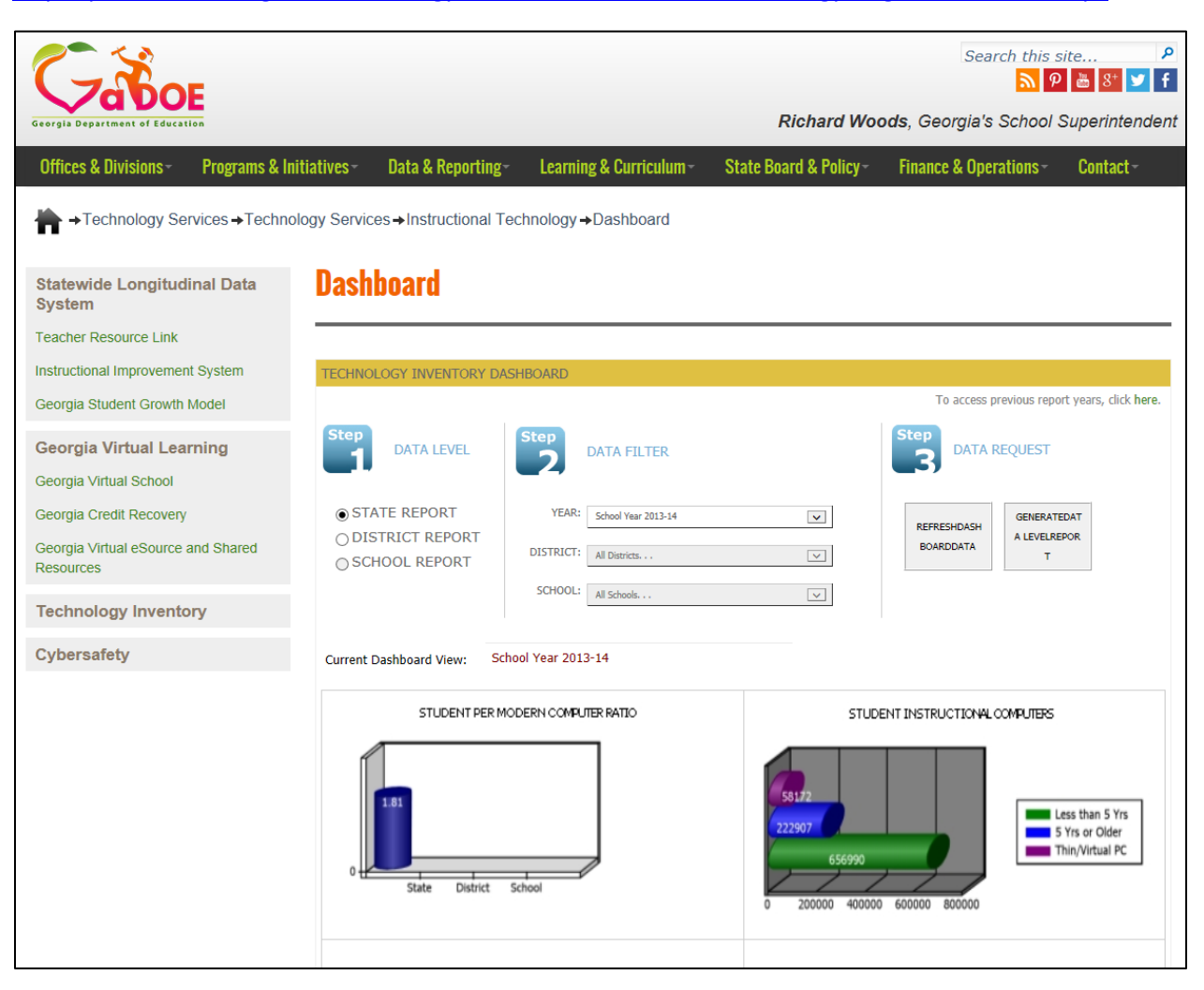

Georgia Department of Education Richard Woods, Georgia's School Superintendent February 27, 2015 • Page 19 of 20 All Rights Reserved

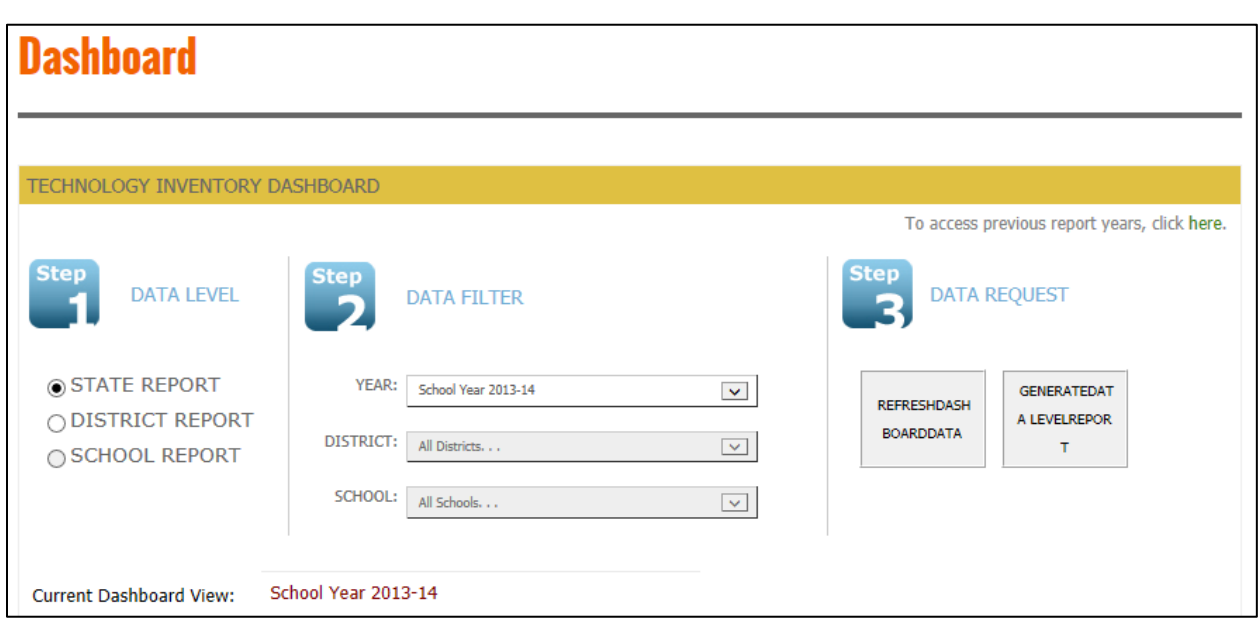

**Step 2:** Select the radio button indicating the level of data: **State**, **District** or **School**.

**Step 3:** Select the criteria from **Year/District/School** dropdowns and Click the **Refresh Dashboard Data** button to view updated graphs on screen.

*Note: If state is chosen, you only need select a year from the dropdowns. If district is chosen, year and district must be selected. In the event a school level report is chosen, you must select a year, district, and school from the dropdown.*

**Step 4:** Select the criteria from Year/District/School dropdowns and Click the **Generate Data Level Report** button to view the preformatted report.

*Note: If state is chosen, you only need select a year from the dropdowns. If district is chosen, year and district must be selected. In the event a school level report is chosen, you must select a year, district, and school from the dropdown.*

#### <span id="page-19-0"></span>**Support Information**

For any issues with functionality of technology inventory please contact the GaDOE helpdesk at 1-800 869-1011 or [dticket@doe.k12.ga.us.](mailto:dticket@doe.k12.ga.us)

> Georgia Department of Education Richard Woods, Georgia's School Superintendent February 27, 2015 • Page 20 of 20 All Rights Reserved